## PASSO A PASSO PARA EMITIR O **EXTRATO DETALHADO** DE SEU BOLETO DO PLANO DE SAÚDE

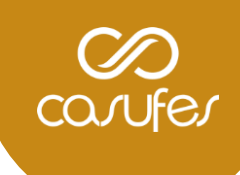

1. Acesse o site <https://www.benevix.com.br/area-cliente> e selecione a opção abaixo de acordo com o mês de referência de sua busca:

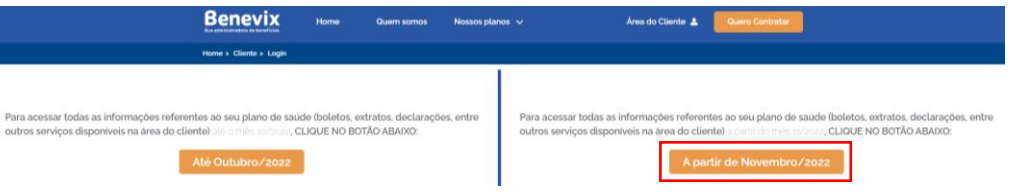

2. Na página seguinte, informe o seu **CPF** e selecione a opção **"esqueceu sua senha?"**. Um e-mail será enviado para sua caixa de entrada contendo sua nova senha.

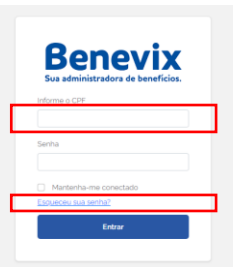

3. Acesse o portal com sua nova senha e escolha o **contrato ativo**:

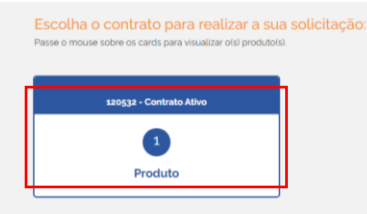

4. Em seguida, escolha a opção **FATURAS/2ª VIA**:

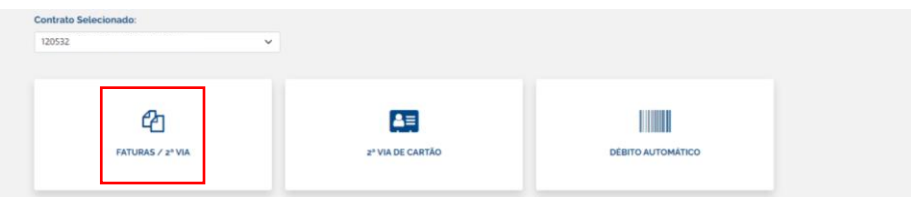

5. A seguir, será possível fazer o download de seu **extrato detalhado**, bem como **alterar sua senha de acesso**, caso deseje:

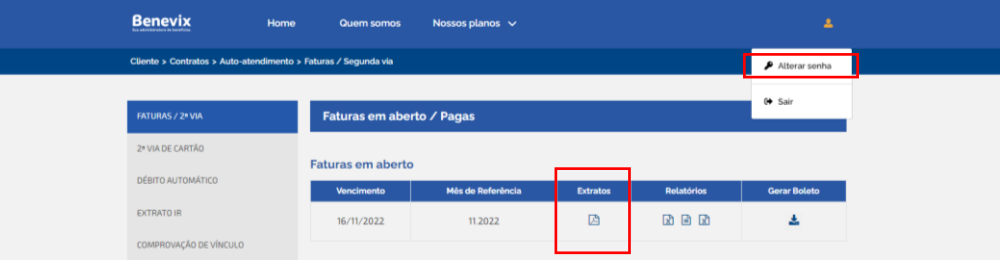